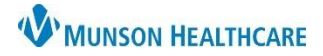

## **Adding Multiples to the Prenatal Card** for Providers

Cerner PowerChart Ambulatory **JOB AID**

## **Adding a Multiple**

1. Once a prenatal card has been created and "Baby or Fetus A" is listed, **click** "Chart" in the lower right corner of the card.

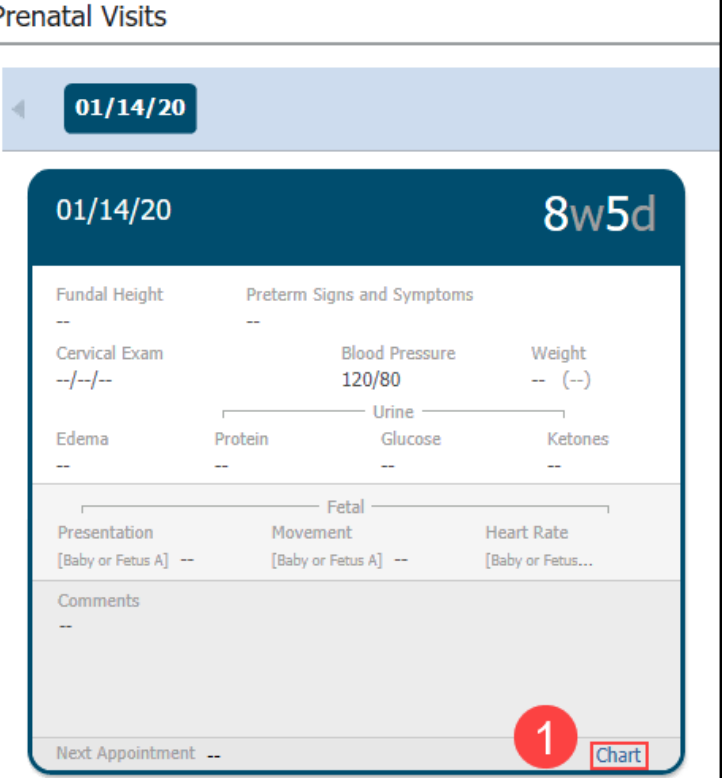

2. **Select** "Add Baby".

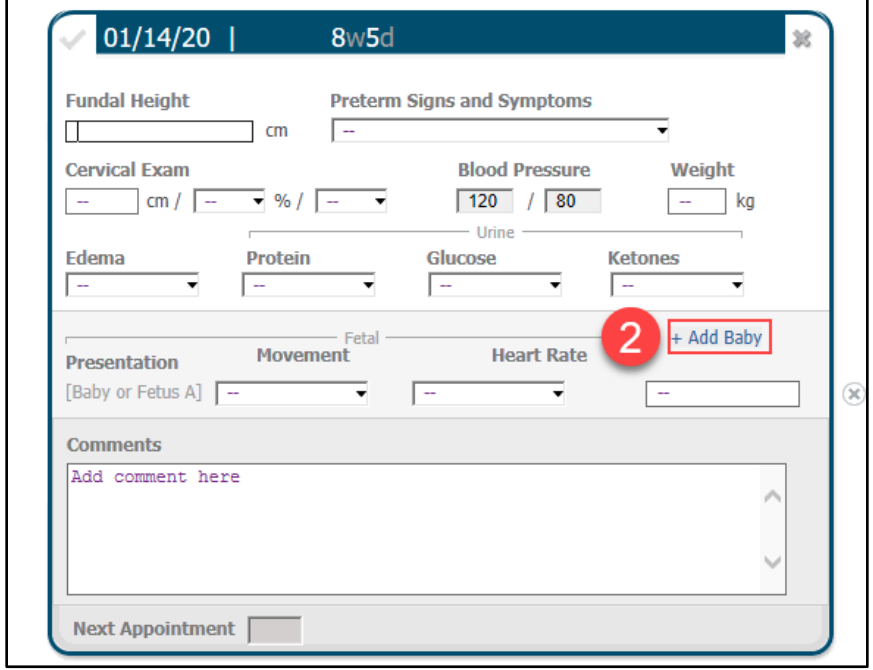

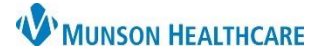

## **Adding Multiples to the Prenatal Card** for Providers

Cerner PowerChart Ambulatory **JOB AID**

- 3. **Click** the drop down arrow next to "Select label for this baby".
- 4. **Select** "Add".

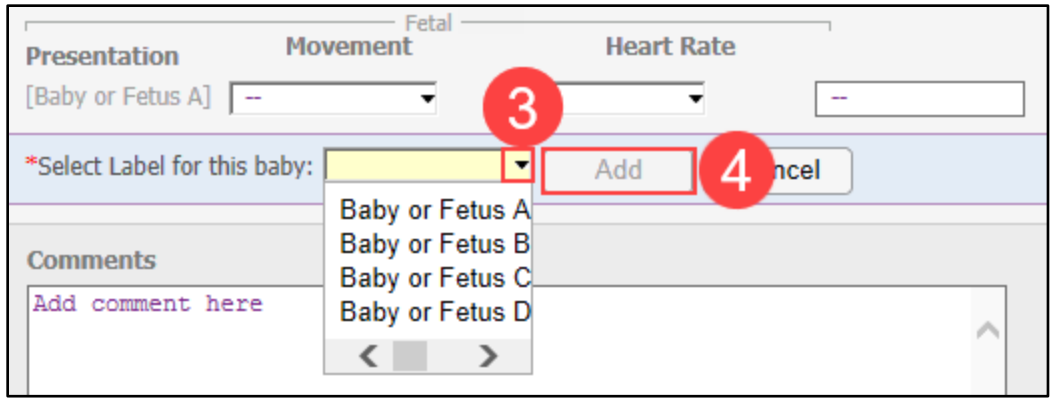

"Baby or Fetus B" will now be on the prenatal card for the current and future visits.

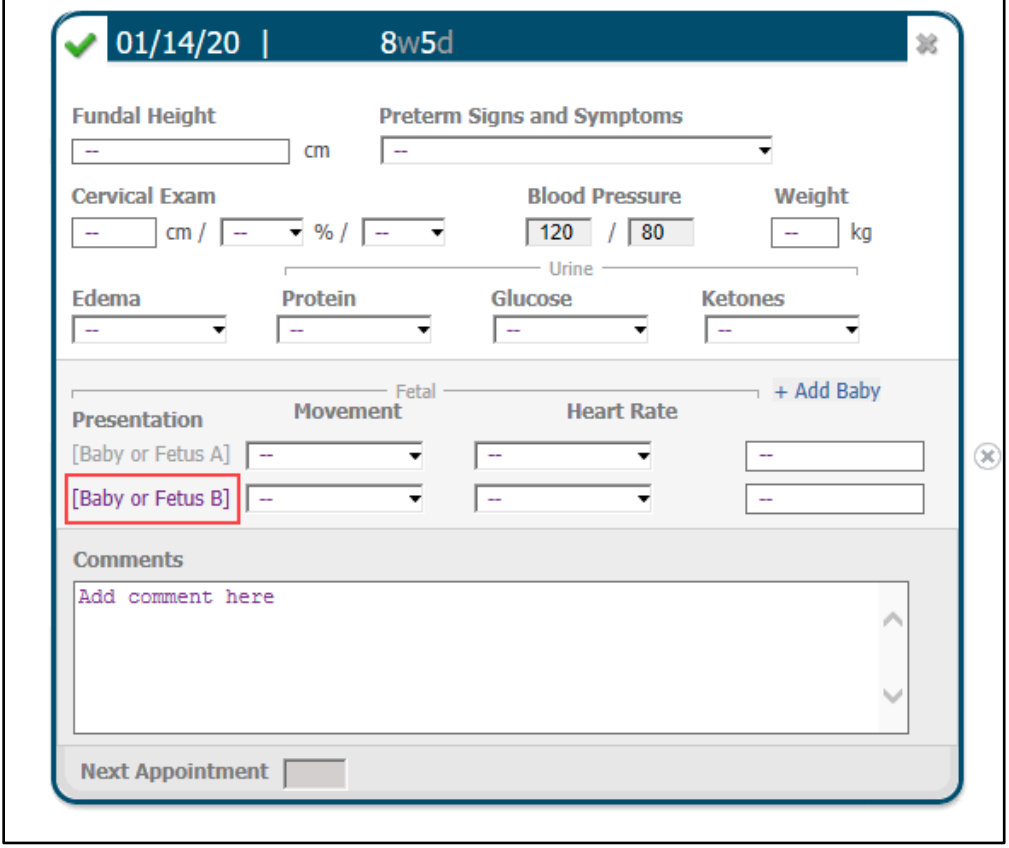

Additional babies can be added by repeating these steps.